## How to Setup a Profile and Apply for a Positions in the Scotland County School System

Scotland County School System has launched a new employment application system.

The new North Carolina School Jobs powered by People Admin (TeacherMatch), provides an innovative way to streamline the hiring process. Applicants will experience an enhanced, user friendly system when applying for positions.

> PeopleAdmin support 1-855-980-0511(7:00am – 8:00pm EST) or email [applicants@teachermatch.org](mailto:applicants@teachermatch.org)

## Before you get started you will need the following:

- **A personal email address** do not use a work email.
- **References – a minimum of three (3)**. Will need their name, title, contact information - One reference must be current or most recent supervisor.
- **List of work experience** with company name and dates of employment.

### *Some positions may also require*

- Transcripts (unofficial are acceptable)
- Resume

## Visit Scotland County School Systems website, [www.Scotland.k12.nc.us](http://www.randolph.k12.nc.us/), and access the Employment section, located on the banner near the top of the screen. (**Google Chrome is the recommended internet browser**)

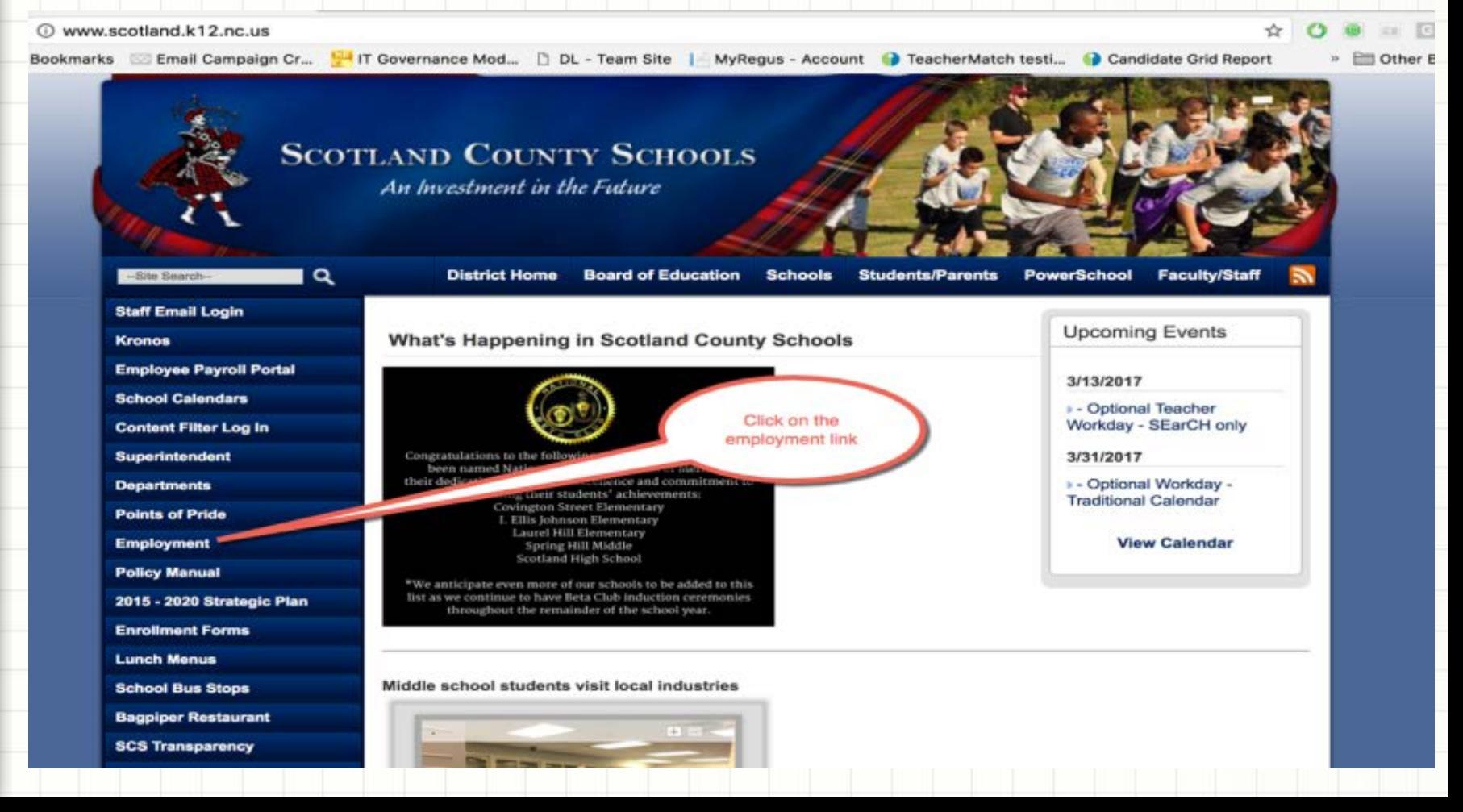

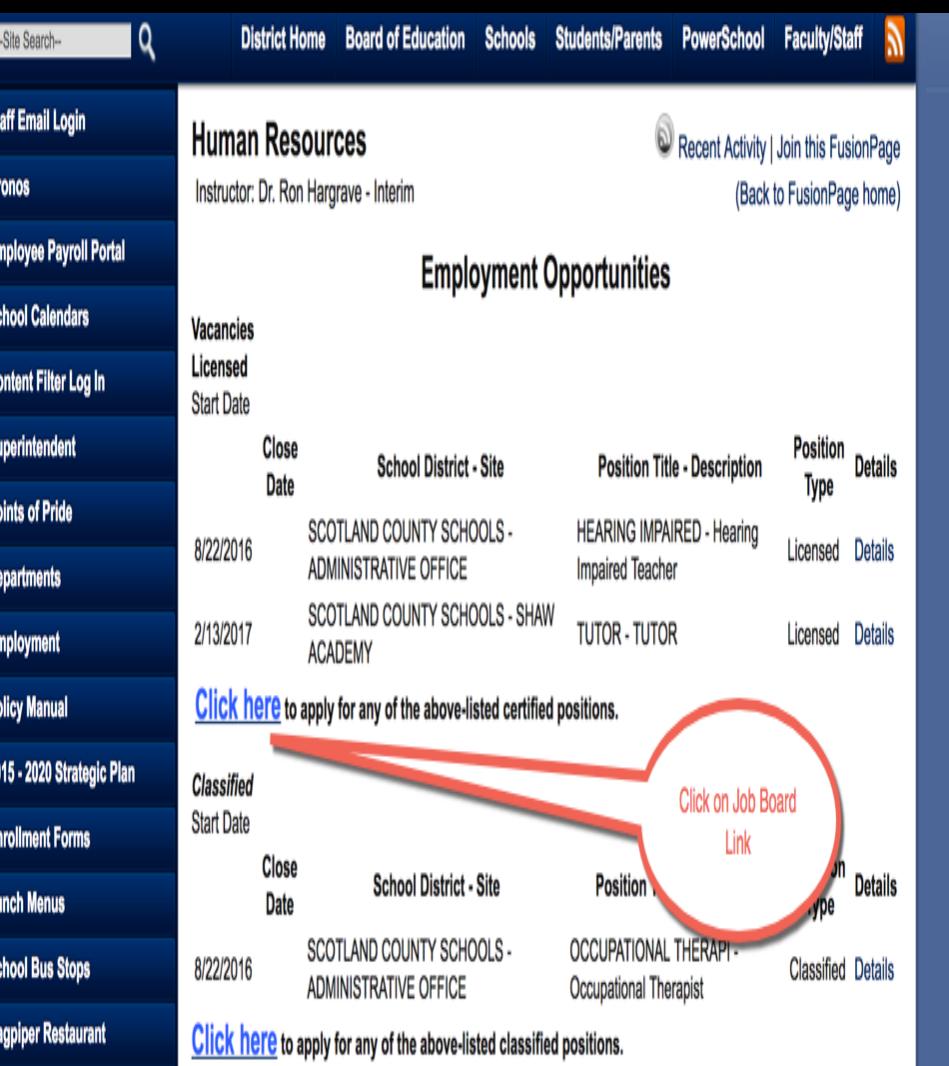

Scotland County Schools accepts applications for Substitute Teaching from July - March, (we do not accept any applications for substitute teaching the months of April, May and June), and is always accepting Child Nutrition Substitutes and Bus Drivers. If anyone is interested in Substitute Teaching for Scotland County Schools, please contact Sara Wilkerson in the Human Resources Department at (910) 277-4459 ext. 304 or if you are interested in being a Child Nutrition Substitute, please contact Richard Jacobs at (910) 277-4459 ext. 337 or if you are interested in being a Bus Driver, please contact Gale McNeill at (910) 277-4355 ext. 21.

**SCS Transparency** 

**Transcript Request** 

**How To Report a Bully** 

**Read to Achieve** 

**Surplus Property** 

**NC School Report Cards** 

Our certified and classified vacancies are updated twice daily. If you have questions about vacancies, please feel free to contact the Department of Human Resources at 910-276-1138 x304. They will be happy to answer any attana izay kaominina dia mpehindra dia mpakambana mpangana ang Kangarong tanying

**☆ Next click on the** Scotland County School System Job Vacancies link to get started.

**☆ To apply for a** position, first you will need to login to the system or create an account. Clicking on one of these links will take you to the login screen.

 $ACO(1)(2)$ 

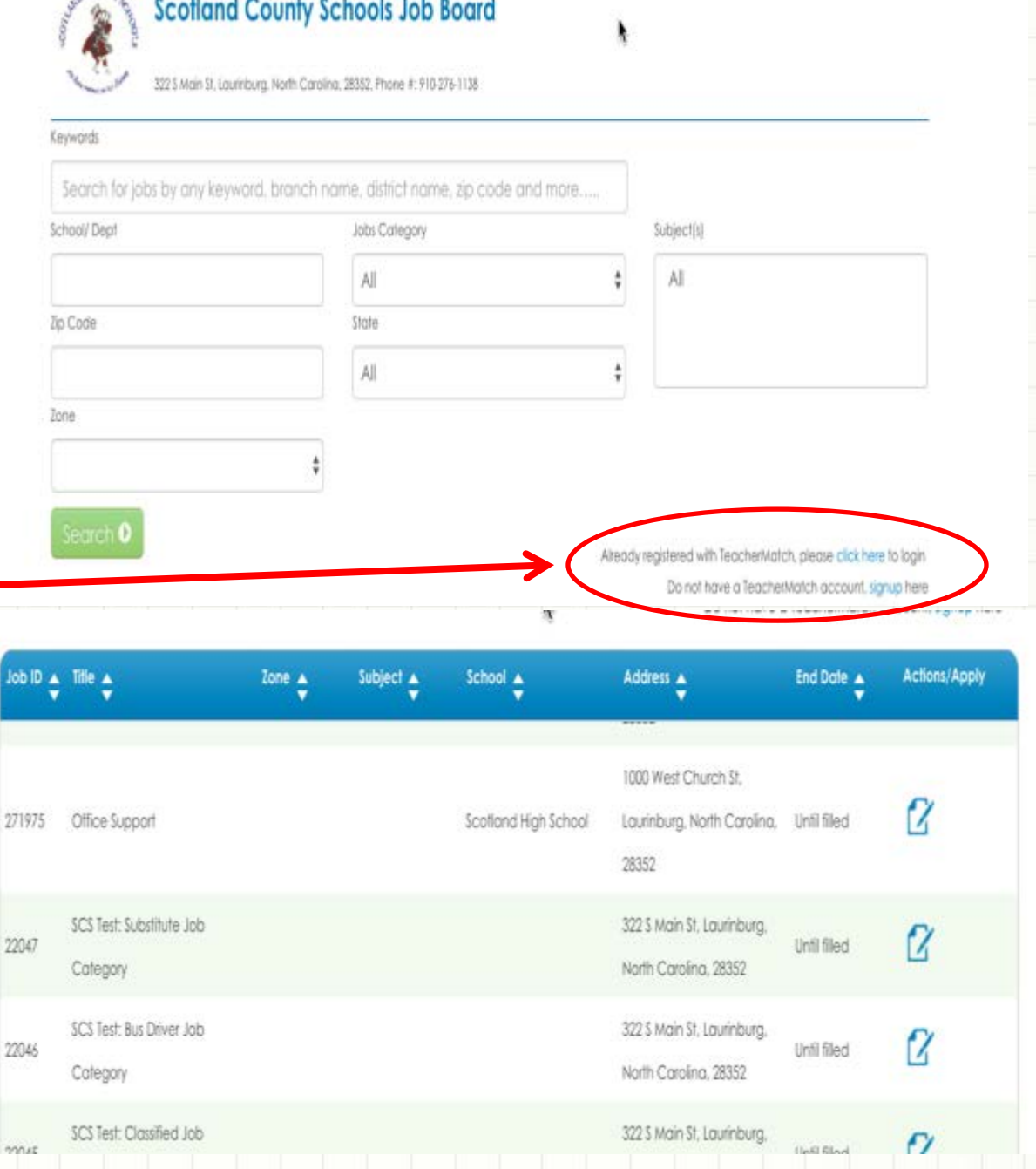

- Current Users simply enter your email address, password, and click on login. (Once logged in, Skip to page 12 of this handout if you need help setting up your profile - Skip to page 21 of this handout if you need help applying for positions)
- First Time Users click on the green Sign up button.

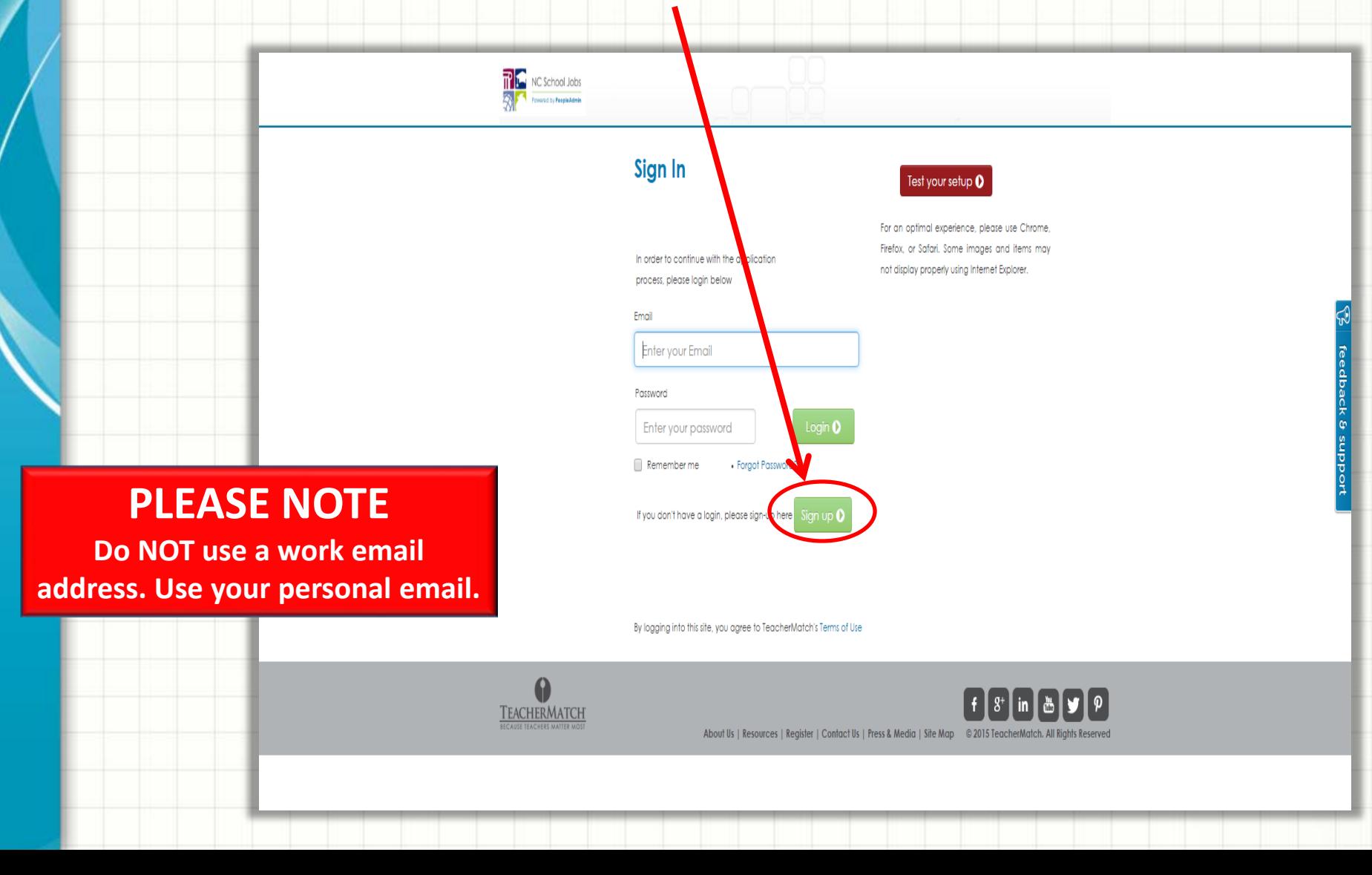

## First Time Users: How to Sign Up

- $♦$  **Enter first and last name.**
- ❖ Enter email address which is required.
- ❖ Select a password.
- Click on box next to
- "I'm not a robot"
- **❖ Then click Sign Up.**

### **PLEASE NOTE**

**The name you enter here MUST match your legal name as it appears on your Social Security Card.**

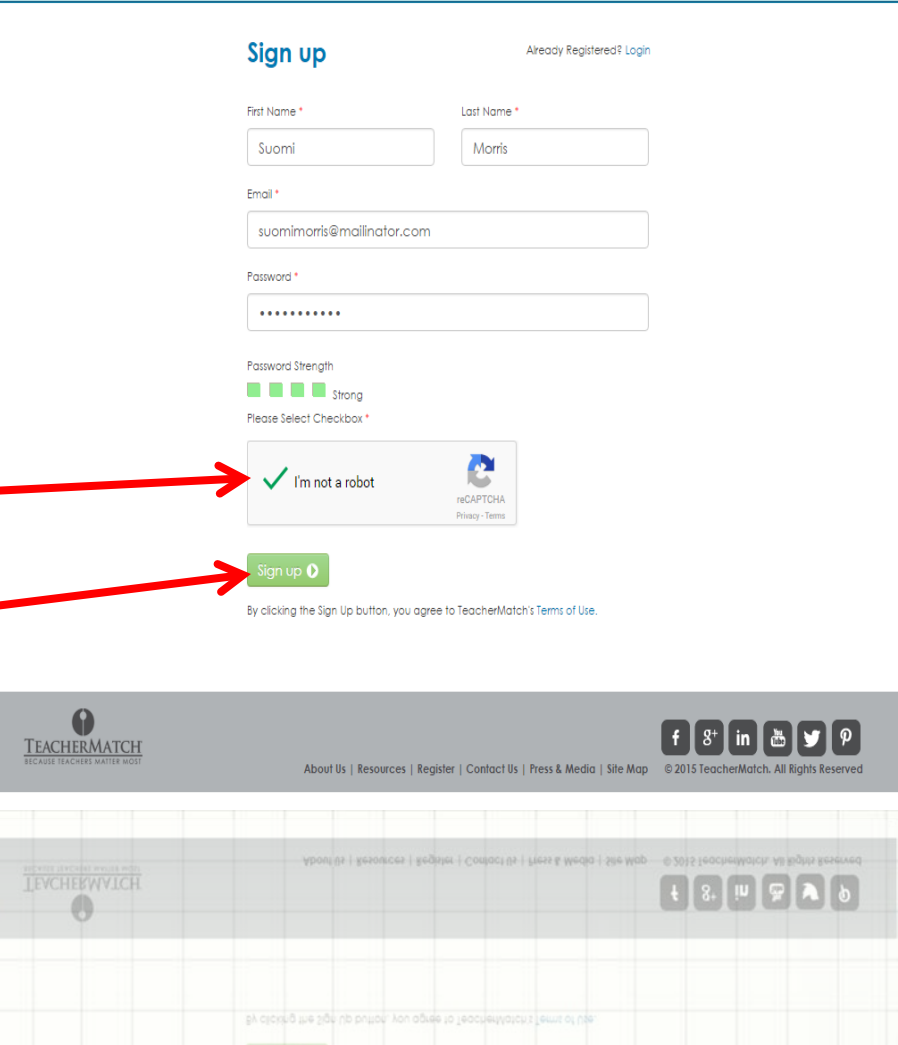

## First Time Users: How to Sign Up

## **After you click on Sign Up you will see the** following message:

You have been successfully registered with TeacherMatch.

We have sent you an email with login details and an authentication link.

Please check your email to authenticate.

If you did not receive the authentication email, please check your spam box

or please send an email to us at

Check inbox for email with login and authentication link. (It may be up to 10 minutes before you receive this email)

## First Time Users: How to Sign Up

text/html

 $\boldsymbol{\mathrm{v}}$ 

Show Json

## ❖ Click on link in email to verify your email

### address.

From:

suomimorris noreply@teachermatch.net Message Id: 1484682387-100056231166-suomimorris Subiect: Welcome to NC School Jobs powered by PeopleAdmin, please confirm your account Received: Tue Jan 17 2017 14:46:27 GMT-0500 (Eastern Standard Time)

Dear Suomi Morris:

Welcome! You have now completed ine registration process for NC School Jobs powered by

Click here to verify your email: https://nccloud.teachermatch.org:443/verify.do?key=436423&id=1298

Your Login Email is: suomimorris@mailinator.com

Your password is the one you chose during the sign up process. If you forgot your password, simply click the "Forgot Password?" link on the Loain Page. If you want to change your password, click on the Settings link under your name in the upper right of your screen after you loain.

Welcome!

**Client Services Team** 

You are receiving this email from an automated system. Please do not reply to this email. If you need assistance, please email us at clientservices@teachermatch.net or call (855) 980-0511.

❖ You will be directed back to the login screen. Simply enter your email address, password, and click on login.

## **FIRST TIME USERS: HOW TO SIGN UP**

### Set Preferences

Please select your preferences for all of the types of places where you are interested and willing to work. Select all that apply (Based on the preferences selected by you, TeacherMatch configures the Jobs of Interest section for you on your Dashboard. Don't worry, you can always change them later.)

 $P<sub>conjons</sub> *  $\Omega$$ 

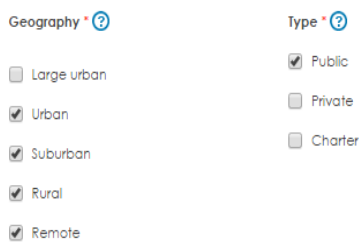

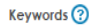

Please enter up to five keywords/phrases

Please enter up to 5 keywords/phrases that describe your job interests, separated by

#### Resume (?) Choose File No file chosen

Recent resume on file: None

### **Profile Sharing**

- lagree to allow my profile to be viewed by other district administrators based on my set job preferences.
- () I do not want my profile to be viewed by other district administrators.

You have just selected the state of North Carolina. If you have interest in specific areas of the state, rather than statewide, continue to drill down (click blue links) to levels that are more granular. Under North Carolina, you can choose an entire region of the state, specific counties in that region or individual school districts. If you only choose North Carolina, your profile will be available to all districts across the state. However, by choosing options that are more granular you target who can see your resume and profile. This also targets the jobs displayed in the Jobs Of Interest section that is featured on your dashb

Save Preferences ${\bf C}$ 

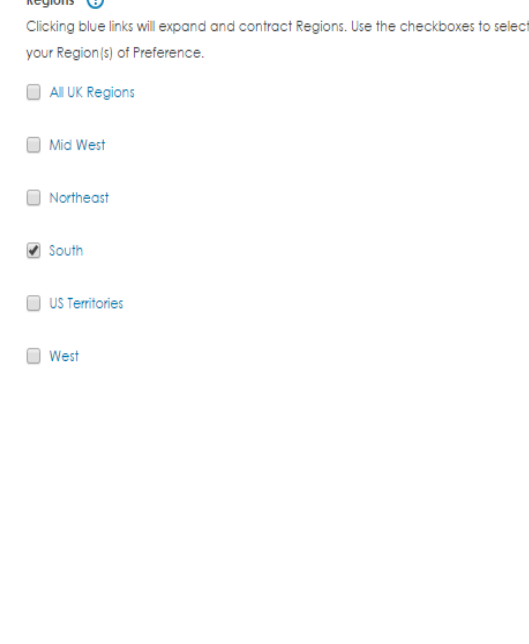

### ❖ Select your preferences.

(Select all that apply).

**Geography**: Choose all **Type**: Choose at least **PUBLIC Regions**: Choose at least **SOUTH**

### ❖ Upload your resume (if applicable for position applying for).

 Click if you would like to allow your profile to be viewed by other district administrators based on your preferences. (by not selecting agree, you may limit the ability of your application being

seen by potential employers)

 Click green Save Preferences button.

Red \* means required

# Setting up a Profile

PeopleAdmin support 1-855-980-0511(7:00am – 8:00pm EST) or email [applicants@teachermatch.org](mailto:applicants@teachermatch.org)

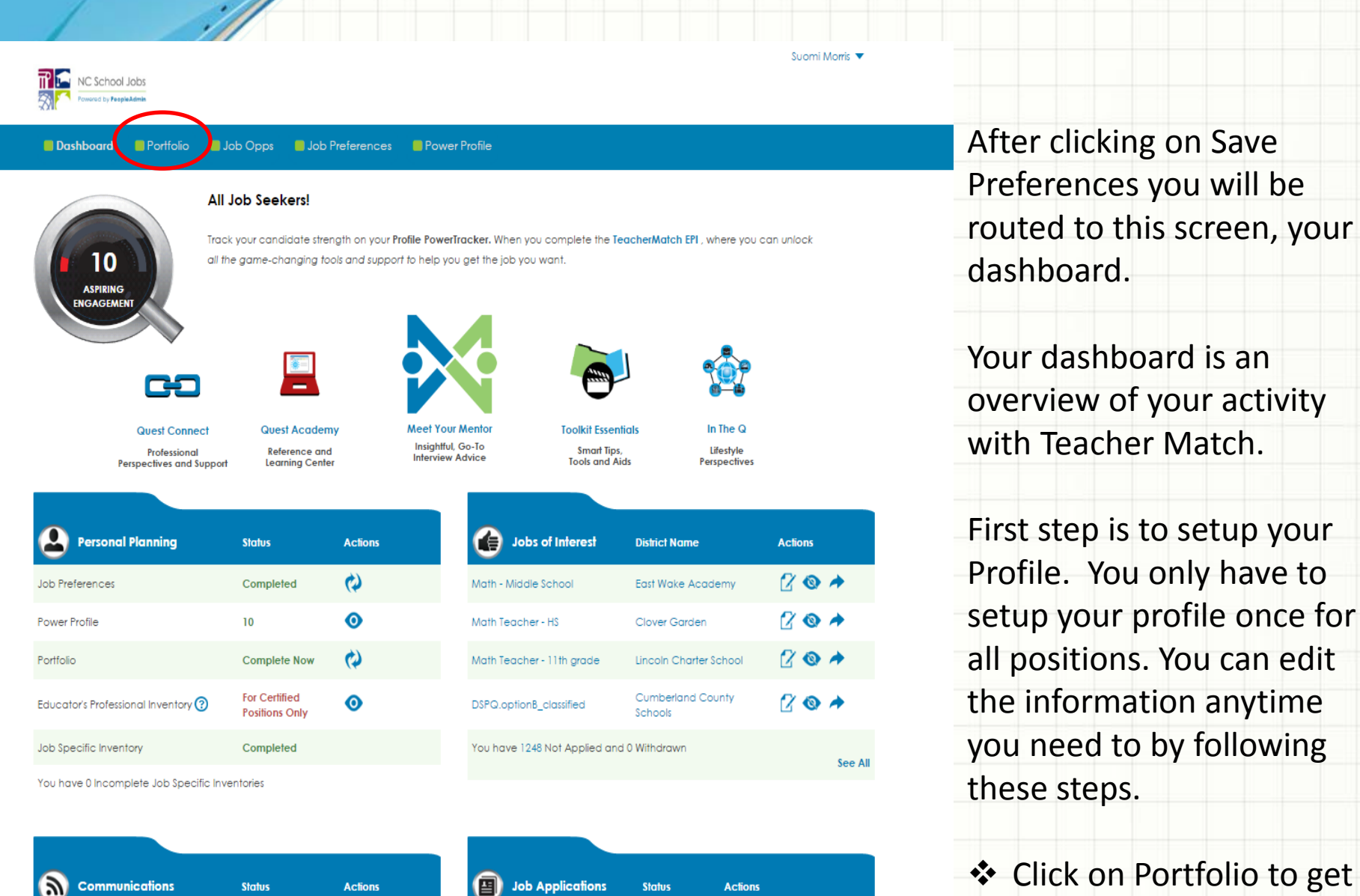

 $\bullet$ Incomplete

Portfolio Report

图 **Job Applications Actions Status** You have 0 Complete, 0 Incomplete, and 0 Timed Out See All

started.

The profile setup is organized by sections, seen across the top of screen:

- **Personal**
- **Academics**
- **Credentials**
- **Experiences**
- Affidavit
- ❖ Complete application requirements, which are indicated by a red asterisk \*.
- ❖ Be sure to save section before moving to the next.

### **PLEASE NOTE**

**The name you enter here MUST match your legal name as it appears on your Social Security Card.**

## **Profile Setup – Personal Screen**

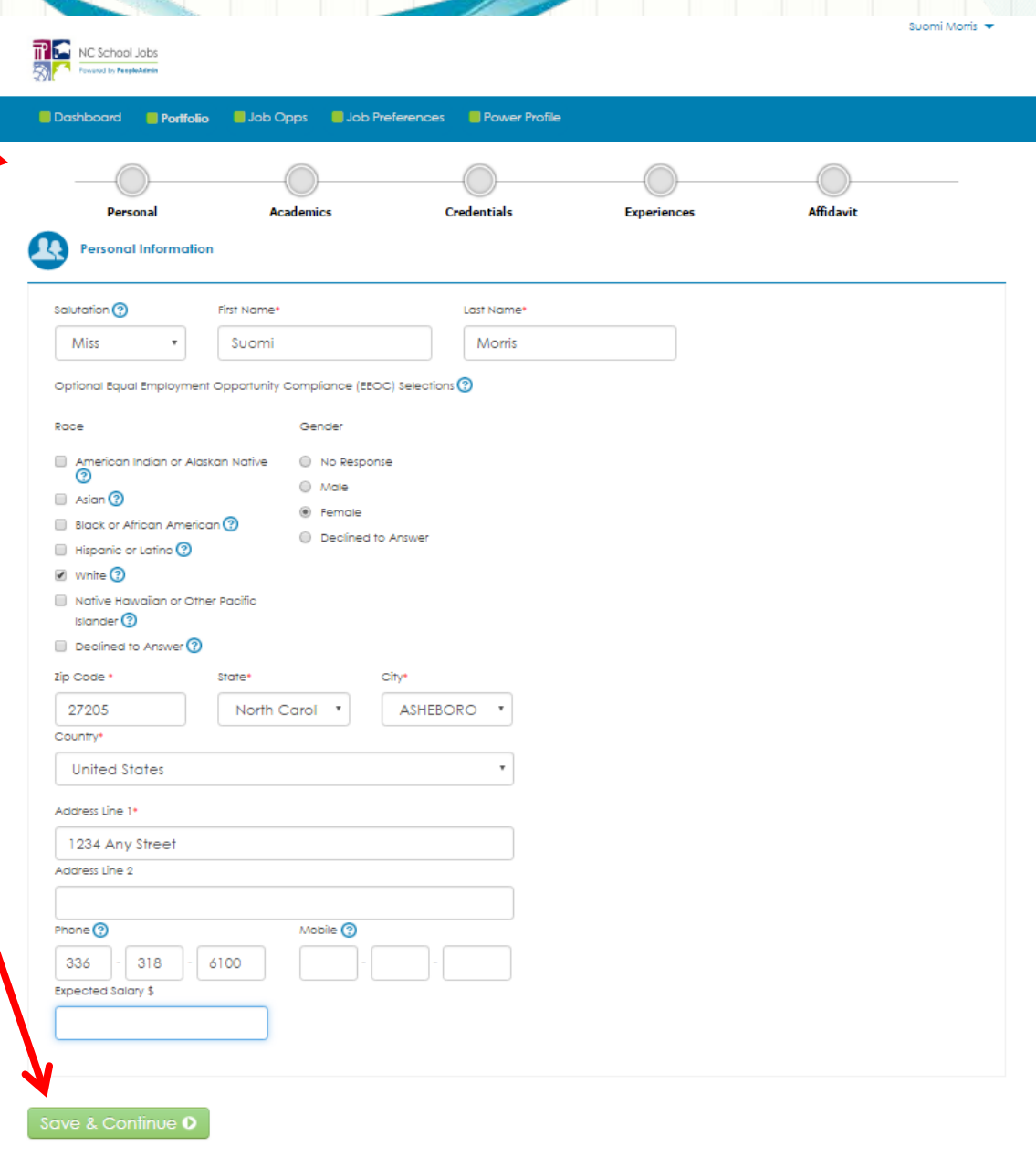

## **Profile Setup – Academic Screen**

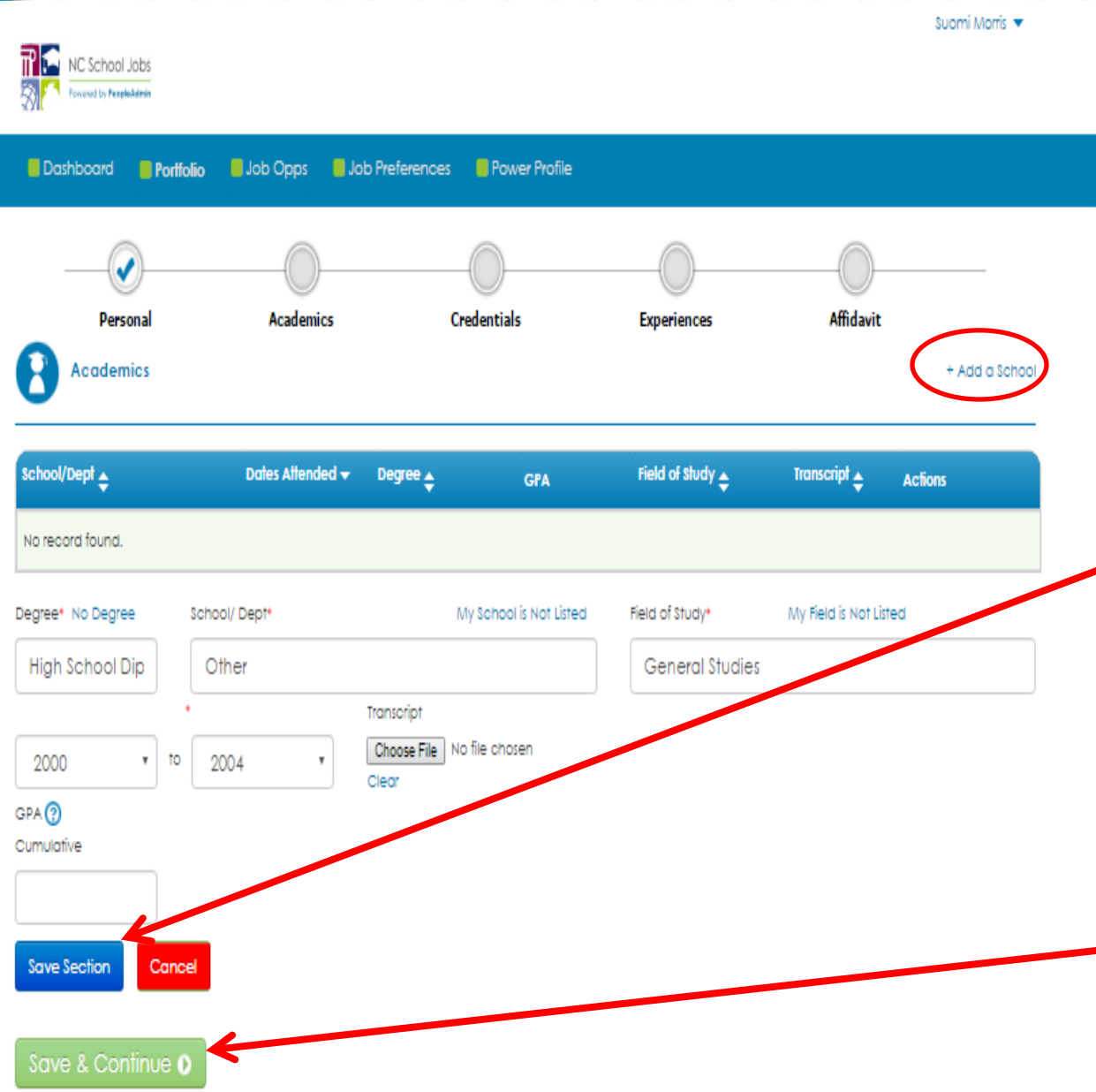

- ❖ Add information to each section by clicking the +Add on the right hand side of each section. (Enter at least high school)
- Enter your information by typing and then selecting best fit from the list, if presented. If you do not see what you are looking for try "Other".
- ❖ Once you have completed typing click on the blue Save Section button. Then click on the +Add again to add additional information. Be sure to save each section before moving to the next.
- † When finished on a page, click on the green Save & Continue button.

## **Profile Setup – Credential Screen**

- ❖ Add information to each section by clicking the +Add on the right hand side of each section.
- Enter your information by typing and then selecting best fit from the list.
	- **If you DO NOT hold a** teachers license, you will click add, then under Certification/Licensure Status, select Don't Have Any Certifications.
- Once you have completed typing click on the blue Save. Section button. Then click on the +Add again to add additional information. Be sure to save each section before moving to the next.

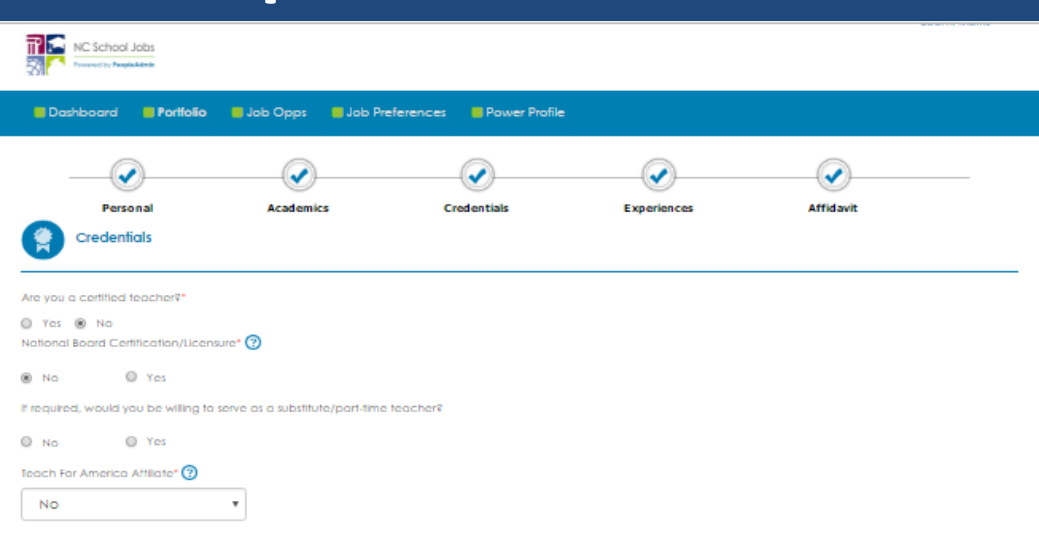

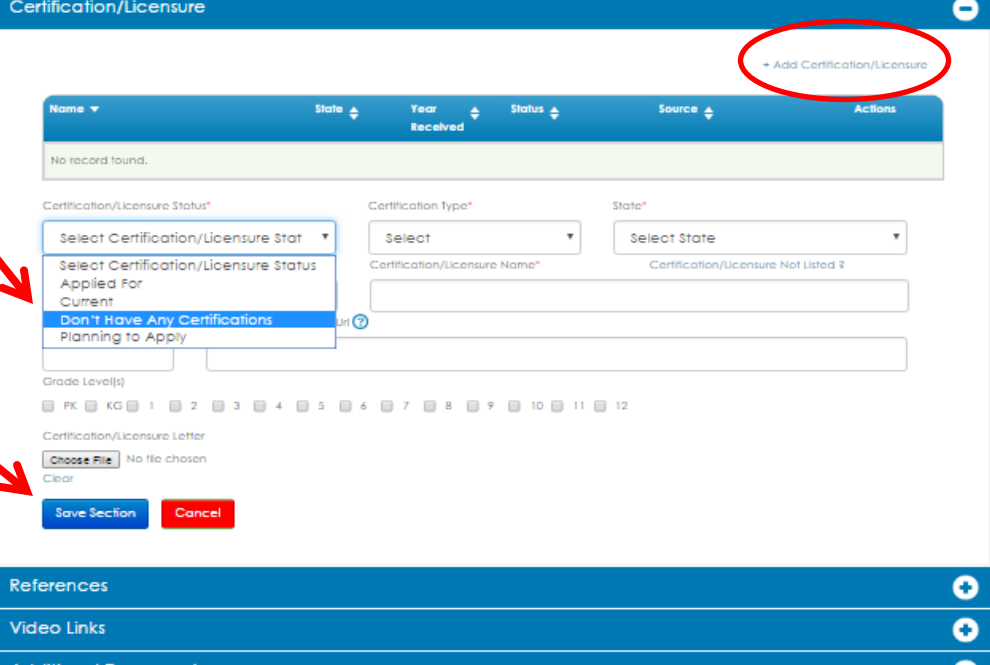

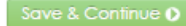

## **Profile Setup – Credential Screen**

- ❖ Add information to each section by clicking the +Add on the right hand side of each section.
- ❖ Once you have completed typing click on the blue Save Section button. Then click on the +Add again to add additional information. Be sure to save each section before moving to the next.
- When finished on a page, click on the green Save & Continue button.

### **PLEASE NOTE**

**You MUST enter at least three (3) references and one (1) MUST be a current supervisor or your most recent supervisor.**

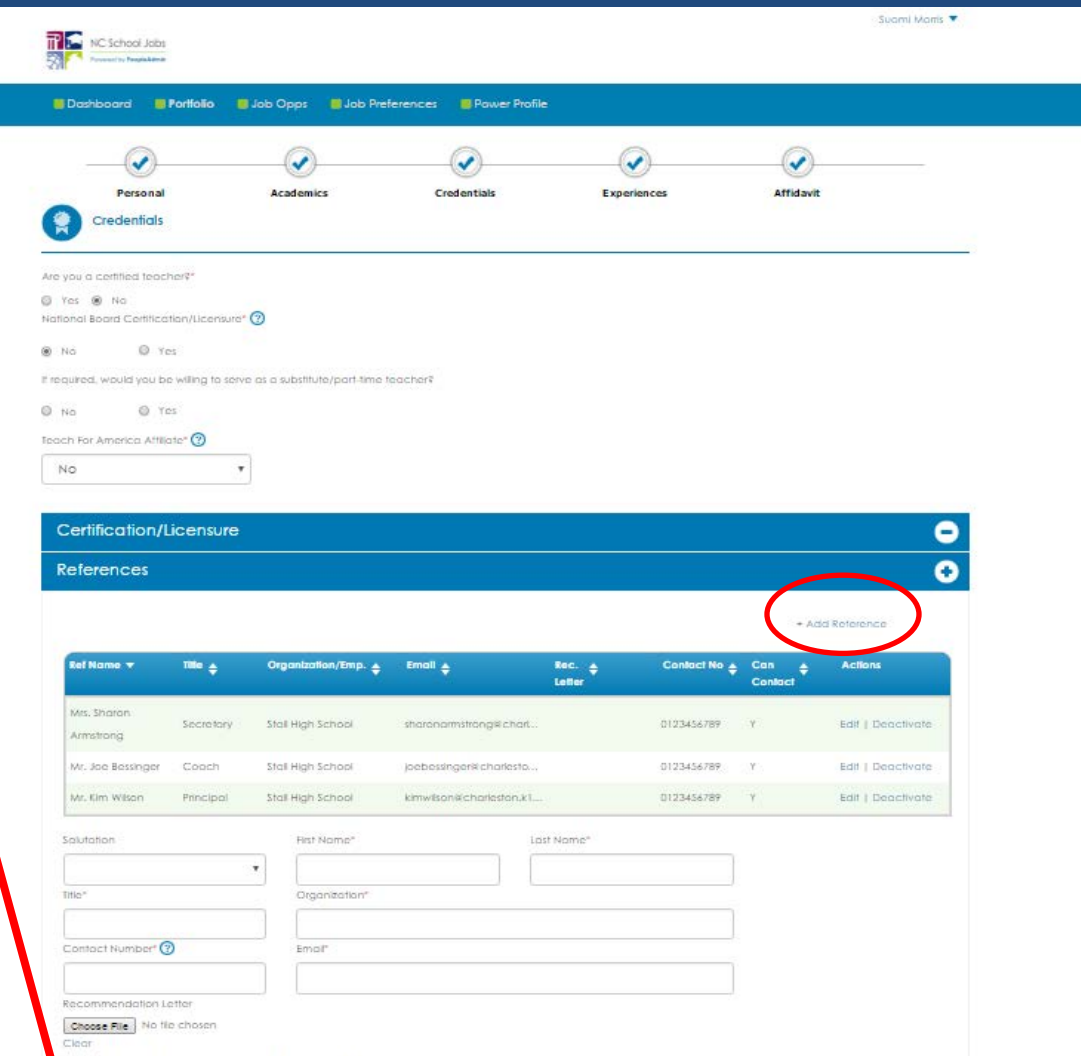

۰

**Video Links Additional Documents** 

Save & Continue D

### **Profile Setup – Experience Screen**  $\bullet$  If applicable for the position

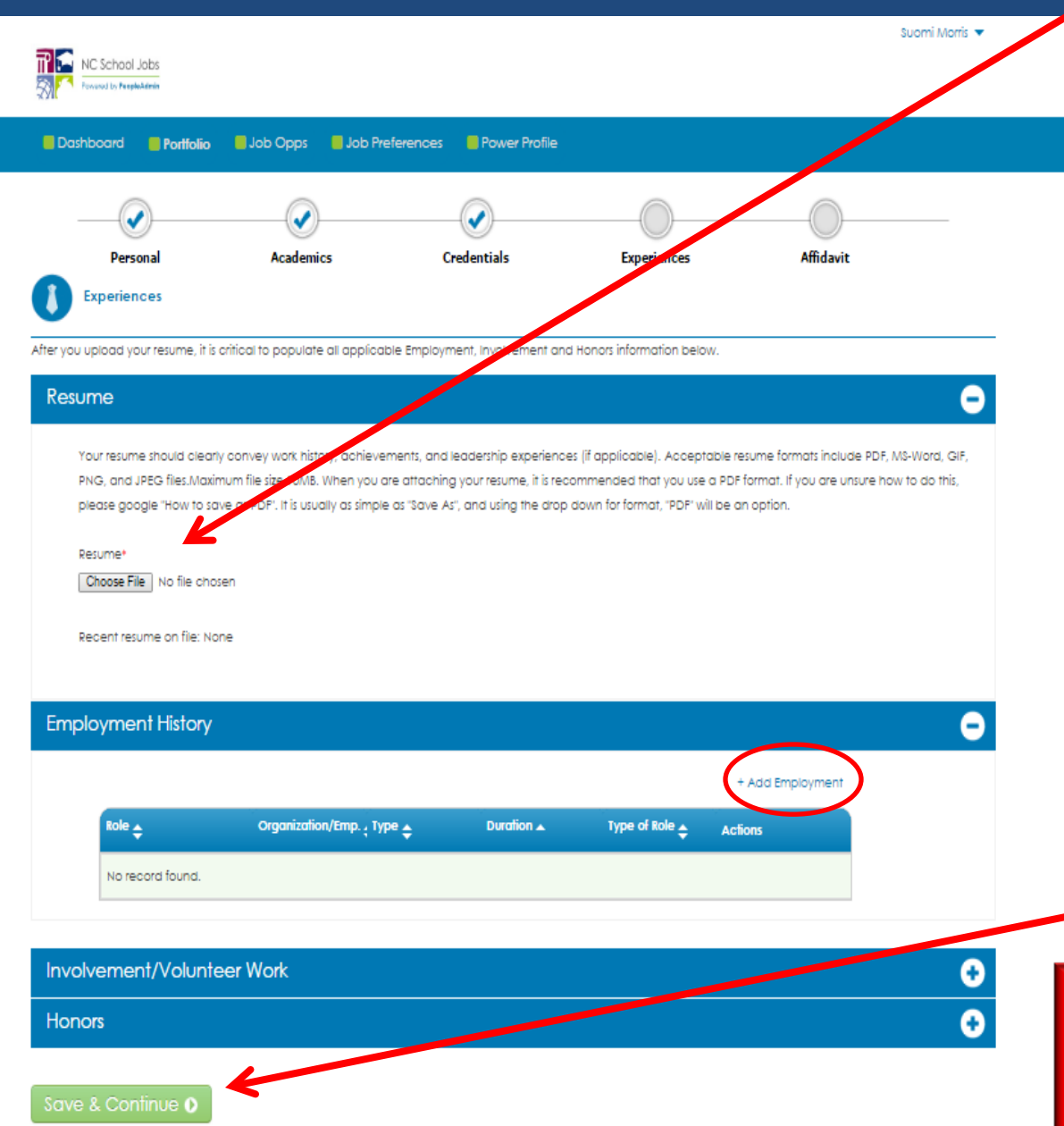

you are applying – You will need to upload your resume here.

- ❖ Add information to other sections by clicking the +Add on the right hand side of each section.
- Enter your information by typing and then selecting best fit from the list, if presented. If you do not see what you are looking for try "Other".
- ❖ Once you have completed typing click on the blue Save Section button. Then click on the +Add again to add additional information. Be sure to save each section before moving to the next.
- When finished on a page, click on the green Save & Continue button.

### **PLEASE NOTE**

**When entering employment history. Start with your most current position and enter in chronological order.**

## **Profile Setup – Affidavit Screen**

 $\diamond$  **Read Terms and** Conditions of Use.

### **☆** Click on the confirm button.

 $\diamond$  Then click on the green Complete button. You will now be directed back to your dashboard.

NC School Jobs **Portfolio** Job Opps Job Preferences Prover Profile

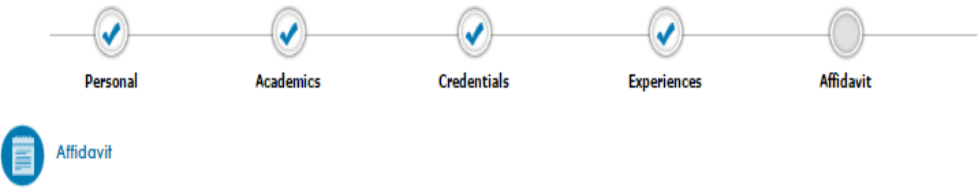

### **TeacherMatch.com Candidate Portal TERMS AND CONDITIONS OF USE**

PLEASE READ THESE TERMS AND CONDITIONS OF USE CAREFULLY BEFORE USING the TeacherMatch.com Candidate Portal (this 'Portal'). You have been asked to access the Portal by a potential employer in connection with the potential employer's decision of whether to hire you. Your use of this Portal is expressly conditioned on your acceptance of the terms and conditions that follow. By using this Portal, you signify your agreement to these terms and conditions. If you do not agree with any part of these terms and conditions, do not use this Portal. This Portal is not directed to and is not open for use by anyone younger than the legal age to work in the state or province in which employment is sought. Further, any person who provides personal information through this Portal represents to either (a) being eighteen (18) years of age or older, or (b) if under eighteen (18) years of age, having informed your legal guardian of the content of this Affidavit and having obtained his or her consent to these terms and conditions.

> Copyright @ 2012 - 2016, TEACHERMATCH, LLC ALL RIGHTS RESERVED.

1. OWNERSHIP., This Portal, and each of its components, is the copyrighted property of TEACHERMATCH, LLC, a Delaware limited liability company ("TEACHERMATCH"). None of the content or data found on this Portal may be reproduced, republished, distributed, sold, transferred, or modified without the express written permission of TEACHERMATCH. In addition, the trademarks, logos and service marks displayed on this Portal (collectively, the 'Trademarks'') are the registered and common law trademarks of TEACHERMATCH and various third parties. Nothing contained on this Portal should be construed as granting, by implication, estoppel, or otherwise, any license or right to use any of the Trademarks without the written permission of TEACHERMATCH or such other party that may own the Trademark.

2. AGE AND RESPONSIBILITY.. You represent that you are at least the lead age to work in the state or province in which you seek employment. You acknowledge that: (a) in using this Portal you may create binding legal obligations for any liability you may incur as a result of the use of this Portal; and (b) you understand that you are

1 confirm that I have read the affidavit of integrity and agree to abide by its term

Complete **(** 

## Congratulations! Your profile is complete.

 **Click on Job Opps to get started on your job search.**

**From your dashboard you will also be able to see at a glance the jobs you have completed an application for as well as any incomplete applications.**

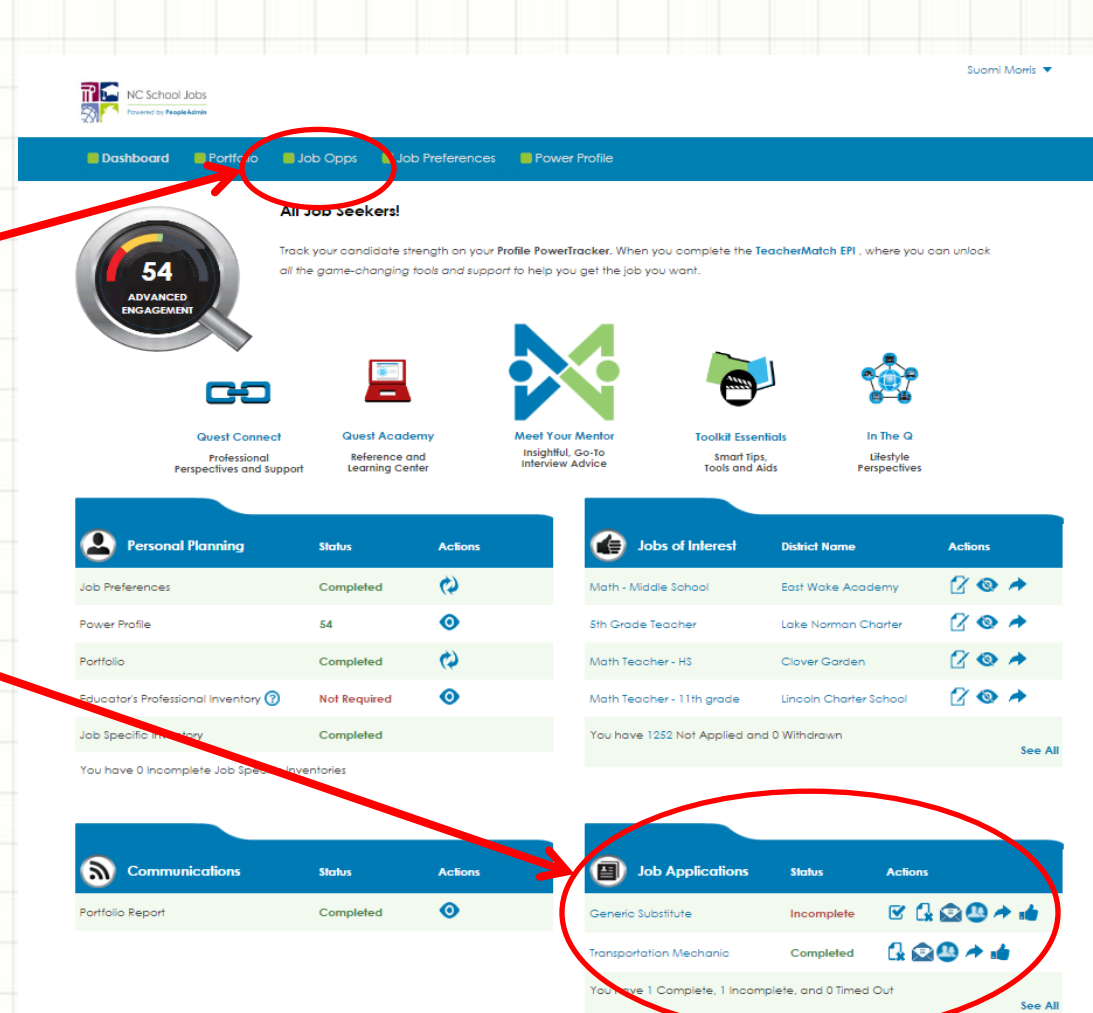

# Applying for a Position

PeopleAdmin support 1-855-980-0511(7:00am – 8:00pm EST) or email [applicants@teachermatch.org](mailto:applicants@teachermatch.org)

# Step

- Type in *Scotland County School System* under District and click on the green Search button to narrow your search.
- $\diamondsuit$  Review the list of available positions and identify the position(s) to which you would like to apply.
- ❖ Click the Apply icon to begin the application process

### **Scotland County Schools Job Board**

322 5 Main St, Laurinburg, North Carolina, 28352, Phone #: 910-274-1138

### Keywords

School/ Dept

Code

Tone

Search for jobs by any keyword, branch name, district name, zip code and more

Jobs Category

All

Stote

All

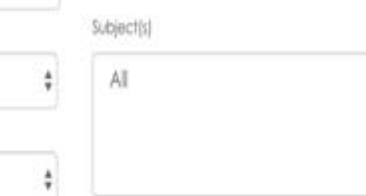

Already registered with TeacherMatch, please click here to login

Do not have a TeacherMatch account, signup here

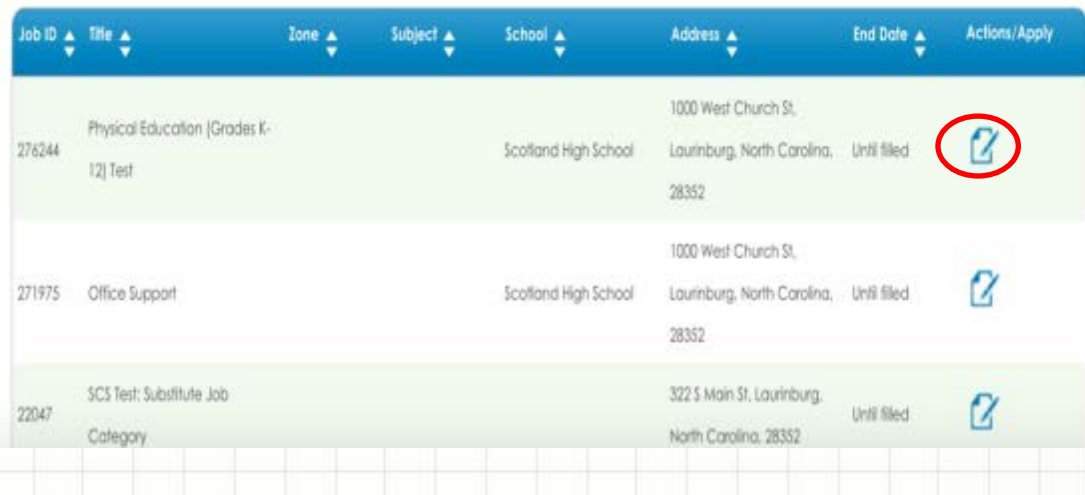

**\*** The next screen you see will be the job posting. Click on one of the green Apply buttons to enter the application.

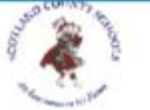

Step

SCS is in a prime location, as you are within 2 hours driving distance of Raleigh/Durham, Charlotte and Myrtle Beach, SC. Additionally, Scotland County is within an haur of Fayetteville and Pinehurst.

Our district will include a total of 12 schools: 1 high school, 2 middle schools, 7 elementary schools, 1 alternative school and 1 early college high school.

#### **Job Title**

Physical Education (Grades K-12) Test

#### **District Name**

Scotland County Schools

#### Posted on

Sep 13, 2016, 12:01 AM EST

### **Expiration Date**

Unfil Filled

#### **Job Description**

Volleyball Coach-TESTING

### **Job Qualification**

ching Certs! -Test

### Cancel

#### Site/Department Name

Scotland High School 1000 West Church St, Laurinburg, North Carolina, 28352

## ter  $\sqrt{3}$

- Once you click on apply, you will see the following screen.
- The cover letter is optional. If you choose to type in your cover letter make sure you check the appropriate circle.
- **\*** Then click green continue.

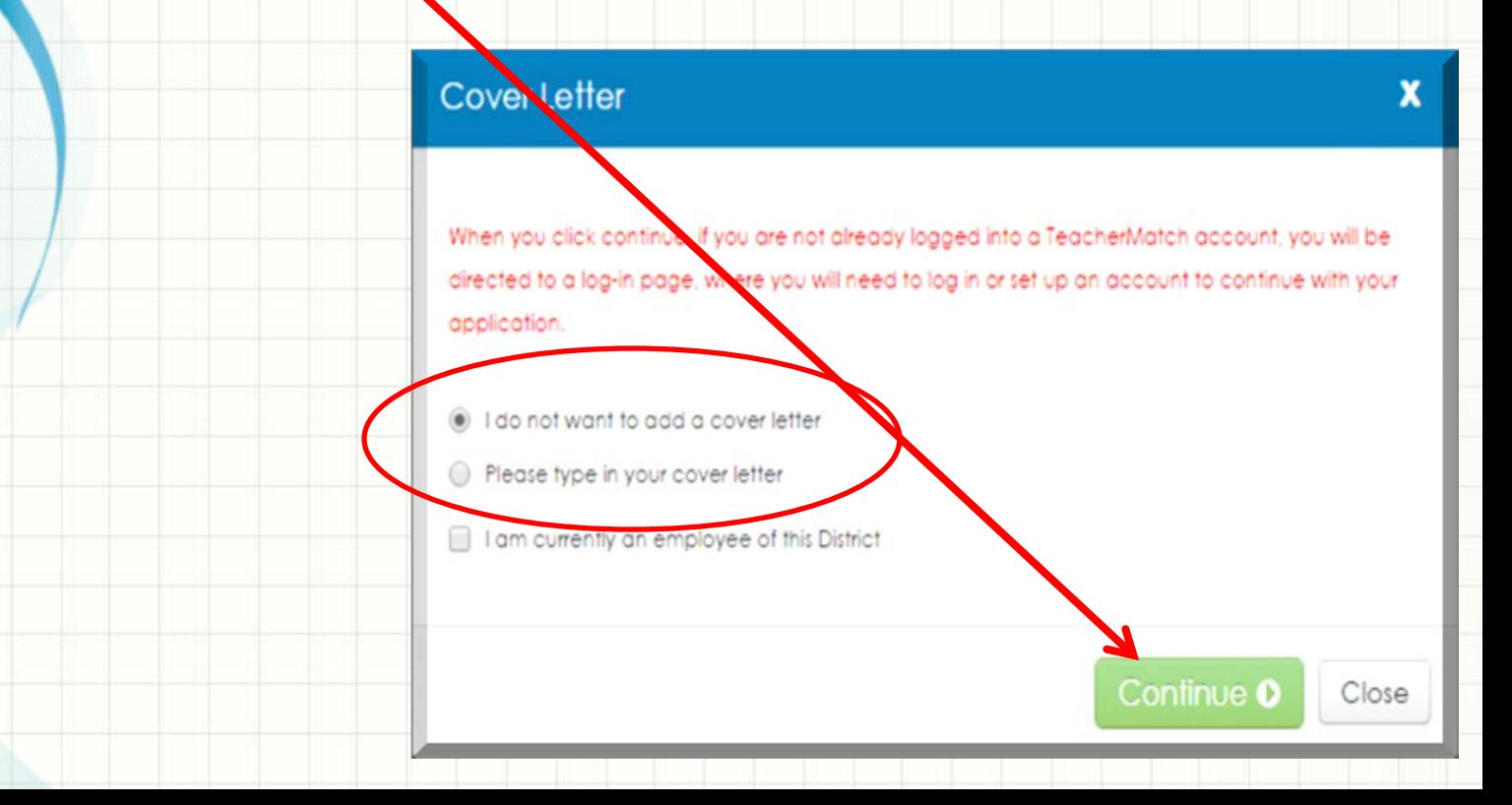

## Ste

This is **required** information for all Scotland County School System applicants.

❖ You MUST submit your social security number.

(If you are licensed it will potentially autopopulate licensure information, education, and other key information)

- Confirm all information and complete all information with a red asterisk \*.
- $\div$  Then click the green Save & Continue button.

### **PLEASE NOTE**

**The name you enter here MUST match your legal name as it appears on your Social Security Card.**

### Required Application Items for Randolph County School System

All applicants are reaulred to provide the following information. If you have already provided this information previously and there is no change and/or updates, please feel free to continue by clicking on "Save and Continue" button below. However if this information has changed, then please update the relevant details below and then click on "Save and Continue'

#### **Personal Information®**

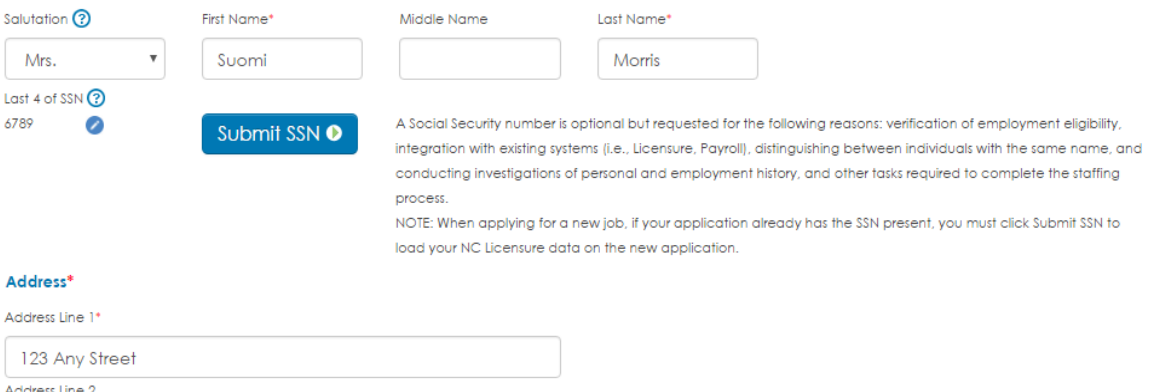

Address Line 2 Country\* **United States** Zip Code<sup>®</sup> State\* City **ASHEBORO** North Carolina **Phone Number** Phone<sup>•</sup> ? 555 1234 336 **Expected Salary \$** 30000 Close

# Ste

### **Mandatory Declarations**

The District requires all the applicants to answer the following questions. If you have already answered them previously and there is no change and/or updates to the previous response, please feel free to continue to the Next screen. However, if the information has changed from the last time you responded to these

Answer all of the Mandatory Declaration questions, if you select yes, an explanation is required.  $\diamond$  **Then click on the** green continue

button.

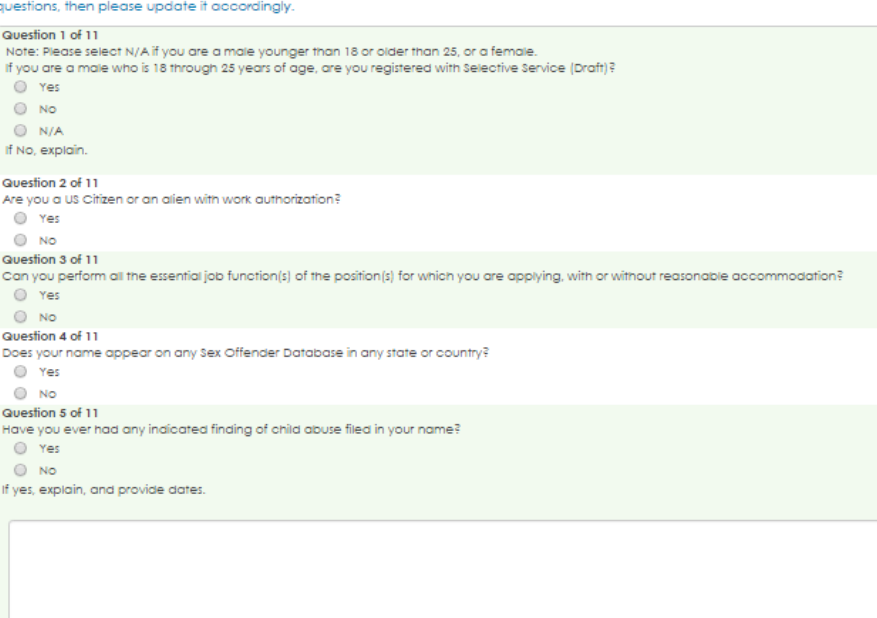

Question 6 of 11 Do any of your relatives work in the NC Public Schools System? O Yes

 $O$  No Please Explain

Question 7 of 11

NC State law provides applicants the right not to disclose any arrest, charge or conviction that has been expunged

# Ste

**TP** NC School Jobs

Job Opps Job Preferences Power Profile Dashboard Portfolio

Affidavi

### Applicant's Certification & Release of Liability

Suomi Morris ▼

I, the applicant/employee, by submission of this online application certify that I hereby expressly authorize the Board of Education, its agents, and its employees to make any investigation of my personal or employment history, expressly including, but not limited to, federal and/or state criminal, law enforcement, or traffic records, which may include confirmation by fingerprint identification. I further authorize any former employer, person, firm, corporation, credit agency, administration body, or governmental agency to give the Board of Education, or its agents, or its employees any information they may have regarding me. In consideration of the review of my employment application by the Board of Education, its members, officers, agents, or its employees, I hereby release the Board of Education to which this application is submitted and any and all providers of information to whom this release is sent, from any liability as a result of furnishing or receiving this information. If employed, I further authorize this Board of Education or its agents to provide information about my employment in this school system to future employers or prospective employers. I authorize persons to whom an exact copy of this release is presented to rely on the copy as if it were a signed original. I have read the information contained in the application carefully and certify that the information I have given is correct and complete. I understand that if I am employed, false statements on this application shall be considered sufficient cause for dismissal. I also understand that the application, references, and other employment-related information become property of the local school system and are classified as confidential information. I understand that the employment application has been developed, reviewed and approved by the human resource staff for the individual school districts. Both the website and the application purce to assist applicants in applying for employment with local boards of education across North Carolina. Neither the NC State Board of Education nor the NC  $^\top$ 

■ I cort firm that I have read the affidavit of integrity and agree to abide by its terms.

Continue D Cancel

Affidavit.

❖ Review the Certification

& Release of Liability

- Click on the box to confirm.
- Click the green continue button.

# **Congratulations!**

## You have applied for a position with the Scotland **County School System.**

After applying for a position you will be directed back to this screen.

From here you can apply for additional positions simply by repeating the previous six (6) steps.

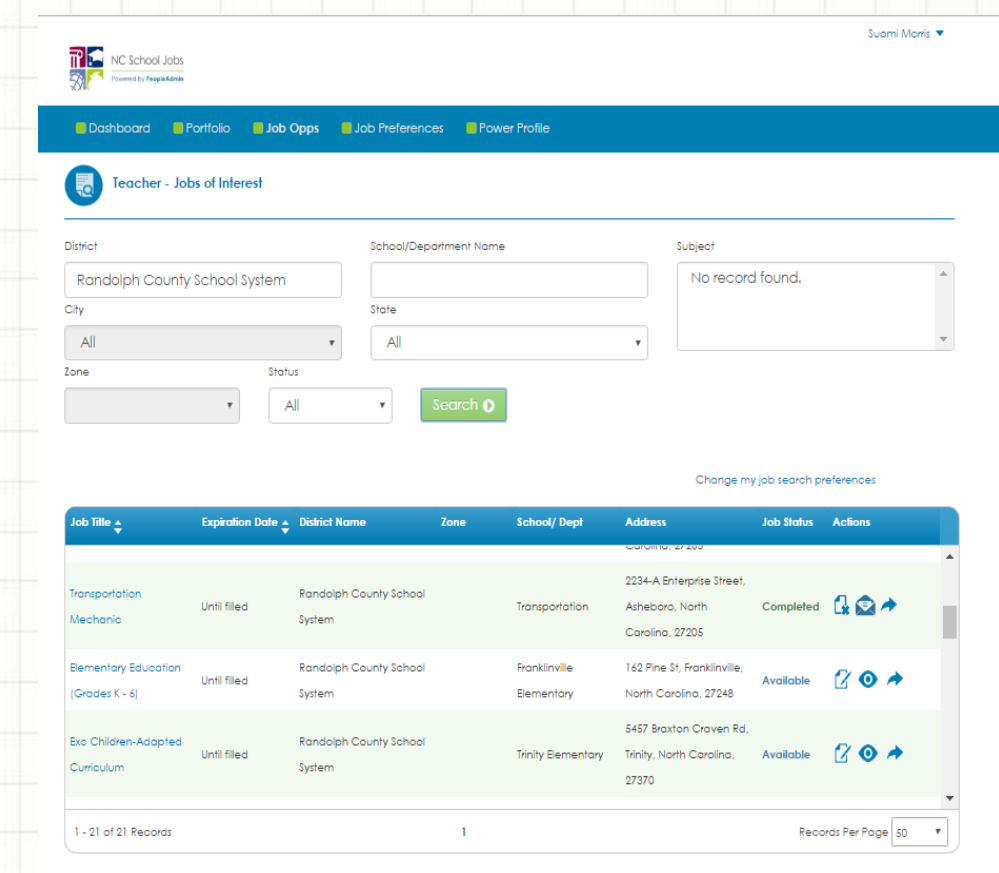

Don't see the job you are looking for? Click here to view more jobs in your region

## Thank you for applying with the Scotland County School System.

If you still have questions on how to set up a profile or apply for a position call PeopleAdmin support 1-855-980-0511 (7:00am – 8:00pm EST) or email [applicants@teachermatch.org](mailto:applicants@teachermatch.org)